## GoToMeeting Instructions Go to JoinGoToMeeting.com

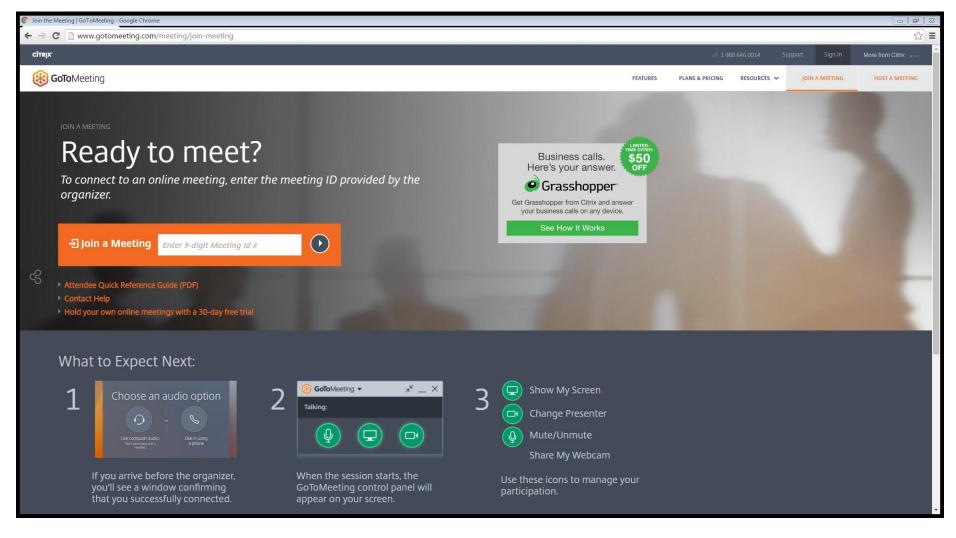

## Put in Meeting ID #

1 Enter the 9-digit number given to you by Auditing Personnel
2 press the arrow button or press enter on your keyboard

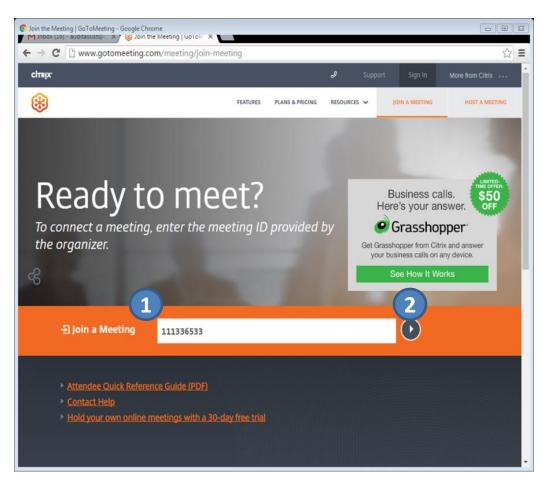

## Select "Phone call" – then click "Ok, I'm all set"

### Choose an audio option

Use computer audio You'll sound best with a headset

Phone call

I don't need any audio

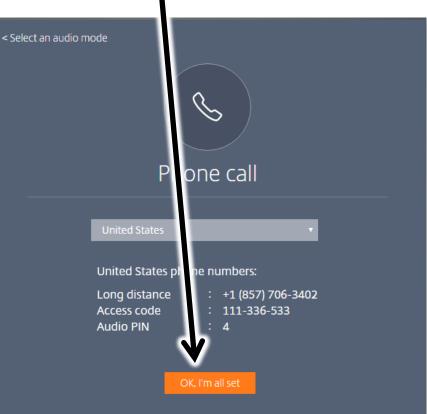

### Enter your name and email address

|                          |                                                      | window win appea |
|--------------------------|------------------------------------------------------|------------------|
| Join the meeting as      |                                                      | €)<br>Exit       |
| Your name                |                                                      |                  |
| Email address (optional) |                                                      | E E              |
|                          |                                                      |                  |
| ОК                       |                                                      | <u></u> වුණු     |
|                          | Organizer: Meeting Room 1<br>Meeting ID: 111-336-533 | q                |
|                          | Waiting to view Meeting Room 1's screen.             | ¢                |
|                          |                                                      |                  |
|                          |                                                      |                  |
|                          |                                                      | 24               |
|                          |                                                      | 23               |
|                          |                                                      |                  |

#### Then "Meet Now" window will appear

# Auditing Department Personnel working in your computer:

When Auditing department personnel makes you the presenter, will request to see your screen and take control of your keyboard, "share your screen?" window will appear. Click "Download" – then "Add extension"

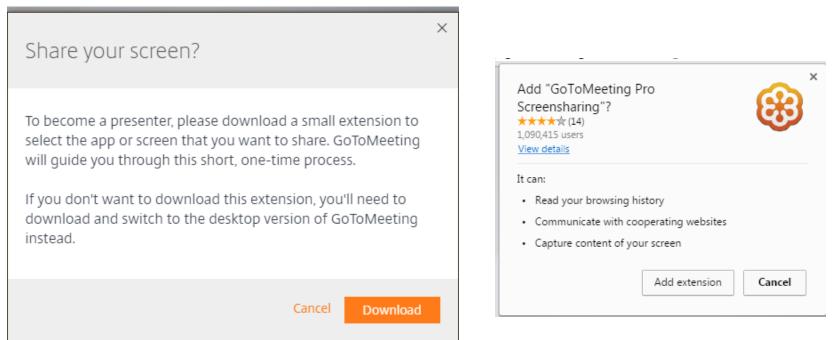

## GoToMeeting will give you options to share your screen. Select "Entire Screen" JEWEL accounting program will be visible to Auditing Department

| Share your screen - GoToM                                         | eeting Pro Screensharing      | ×                           |
|-------------------------------------------------------------------|-------------------------------|-----------------------------|
| GoToMeeting Pro Screensharing w<br>app.gotomeeting.com. Choose wh | -                             | your screen with            |
|                                                                   | cccsda.lan<br>Internet access |                             |
| Entire screen                                                     | View Available Networks (To   | Presentation2016 - Microsof |
| GoToMeeting - Google Chr                                          |                               | E                           |
|                                                                   |                               | Share Cancel                |

## If Auditing Personnel cannot see your screen, press "Switch to desktop version" in the Gotomeeting site

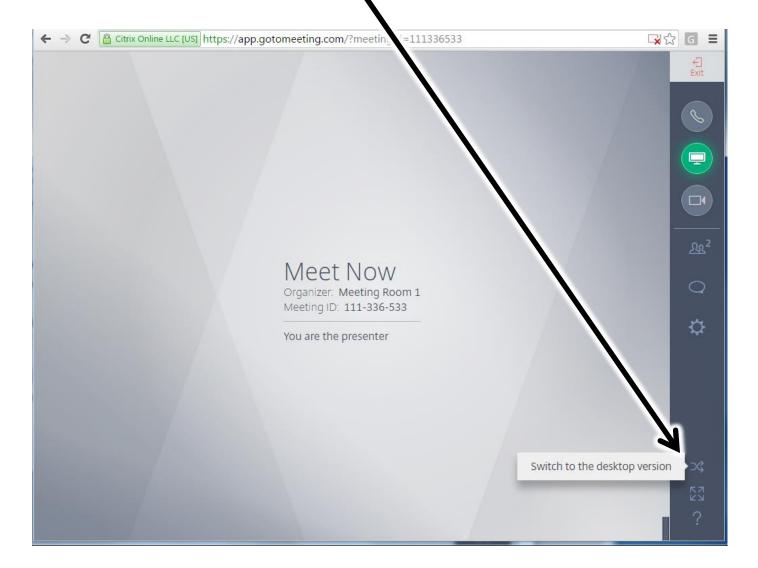

## Select "Keyboard & Mouse controls" then click "switch to desktop version"

| ×<br>Switch to the desktop version                                                                                                    |
|----------------------------------------------------------------------------------------------------|
| A quick download is required. You'll leave the meeting for a minute<br>and then reconnect automatically.<br>Please share why you're switching (optional)<br>I need to use:<br>Drawing tools<br>Recording tools<br>Keyboard & mouse controls |
| I'm having issues with:<br>Audio<br>Webcams<br>Screen-sharing                                                                                                    |
| Other (please explain)                                                                                                    |
| Cancel Switch to desktop version                                                                                                    |

### Save GoToMeeting Launcher in your desire folder

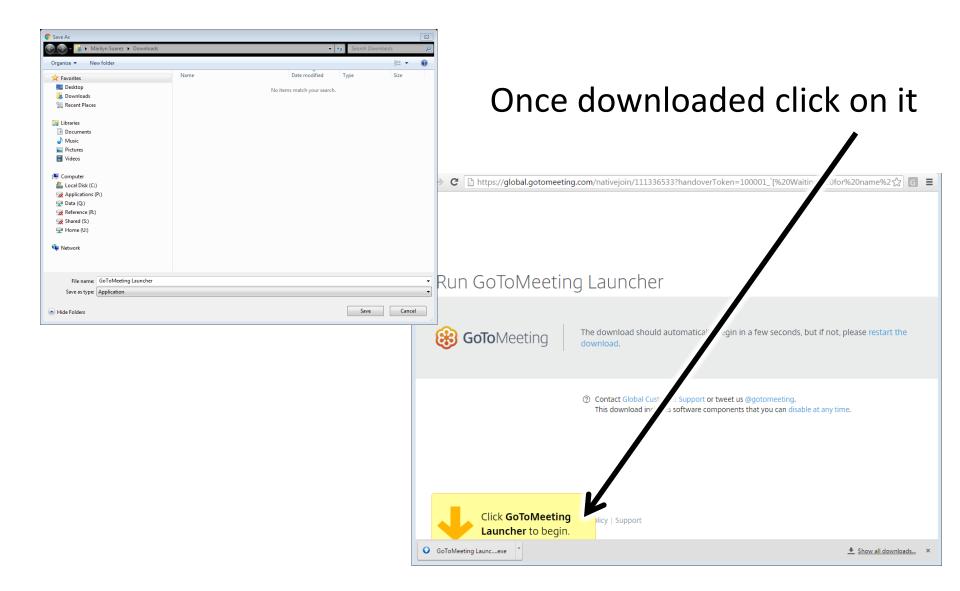

# Click "Run" a "connecting to GoToMeeting" window will appear Click "Show My Screen"

| Open File - Security Warning                                                                                                    |                                                                                                    |  |
|----------------------------------------------------------------------------------------------------|----------------------------------------------------------------------------------------------------|--|
| Do you want to run this file?                                                                                                    |                                                                                                    |  |
|                                                                                                    | Name:ssistant\Downloads\GoToMeeting Launcher.exe<br>Publisher: <u>Citrix Online</u><br>Type: Application<br>From: C:\Users\ca.assistant\U<br>Run Cancel |  |
| Always ask before opening this file                                                                                                    |                                                                                                    |  |
| While files from the Internet can be useful, this file type can potentially harm your computer. Only run software from publishers you trust. What's the risk? |                                                                                                    |  |

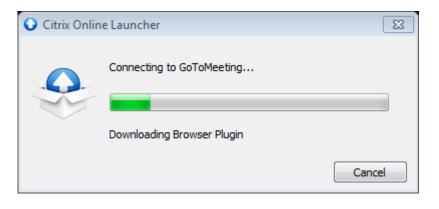

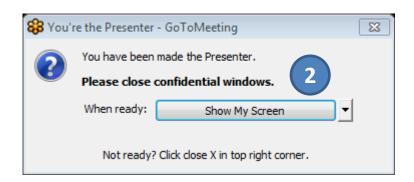

Click the "screen" icon then attendees

- 2 Select "Meeting Room 1 and right click. Select "Give Keyboard and Mouse"
- 3 Click OK

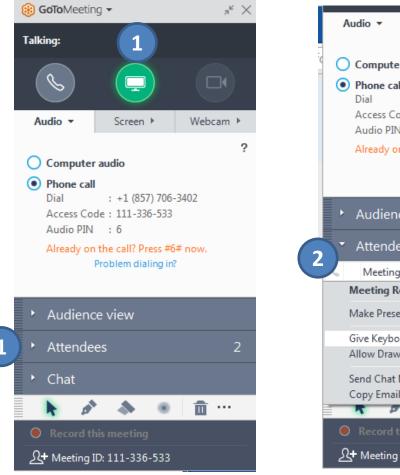

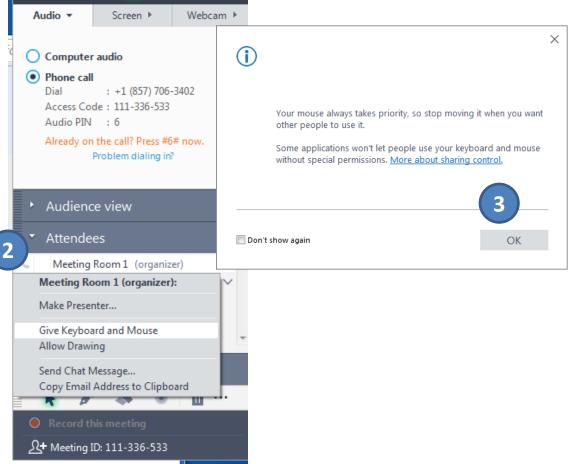

Auditing Department Personnel will be able to see your screen and work in your computer, while you are able to follow along. Do not move your mouse or touch your keyboard, as this will disable our capability to work on your computer.

When the Organizer closes the meeting you will see this message. Select "close" unless you wish to give a feedback to GoToMeeting

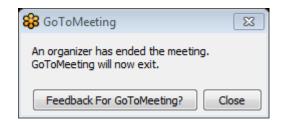